# **How to request a requisition in ATLAS – Student Employment**

- Log into ATLAS please send an email to  $\frac{atlas@esu.edu}{dt}$  if you are not able to log in
- Hover over the recruit tab, then click on requisition request
	- o If you do not have a recruit tab please contact [atlas@esu.edu](mailto:atlas@esu.edu)
- Click Create new request

a.

#### **GENERAL**

There are 2 pages to the requisition request. The first page, General, is what is used for internal ESU groups to view and approve your requisition request. Candidates are not able to view any information that is entered on this first page.

1. Job Title Box – Click on the lookup button in the position box

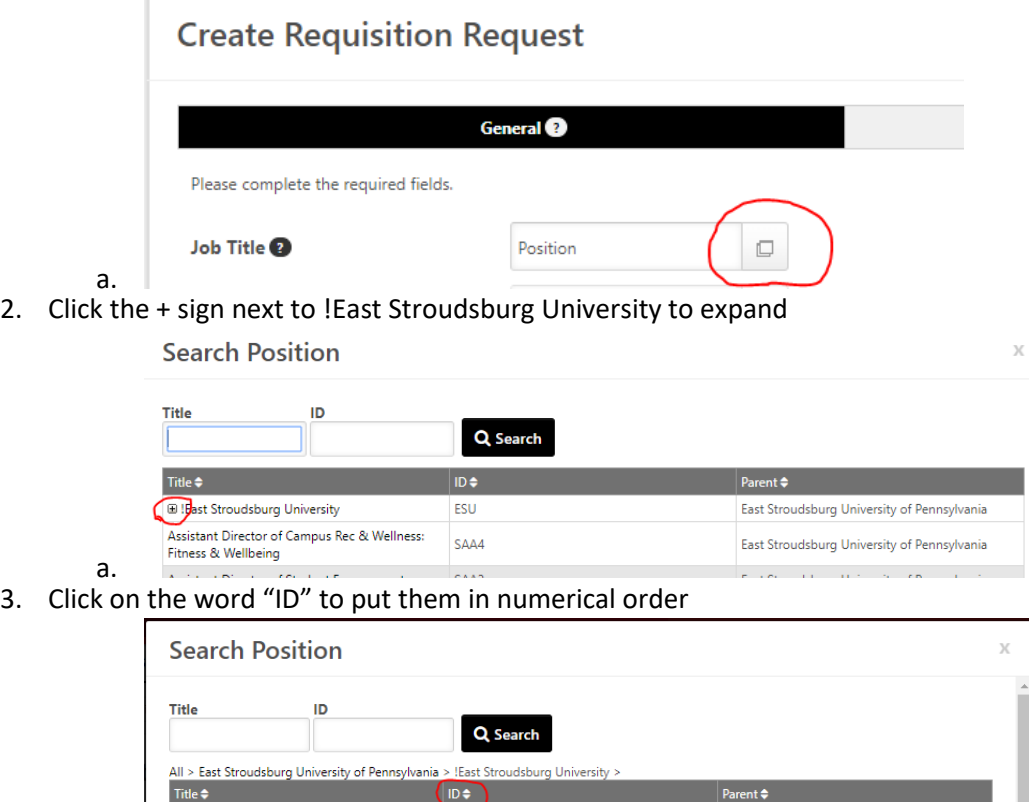

- 30011149 Academic Coordinator for **!East Stroudsburg University** Academic Secretary 10057319 !East Stroudsburg University 30011013 Academic Secretary Art !East Stroudsburg University Academic Secretary ATEP 30011034 !East Stroudsburg University **Academic Secretary BIOL** 30011015 !East Stroudsburg University Academic Secretary CHEM 1 30011053 !East Stroudsburg University Academic Secretary COBM 30011029 !East Stroudsburg University
- 4. Click in the ID for the job you want to post If you do not select the correct ID, the entire requisition will not load the correct template or fields. This step is very important

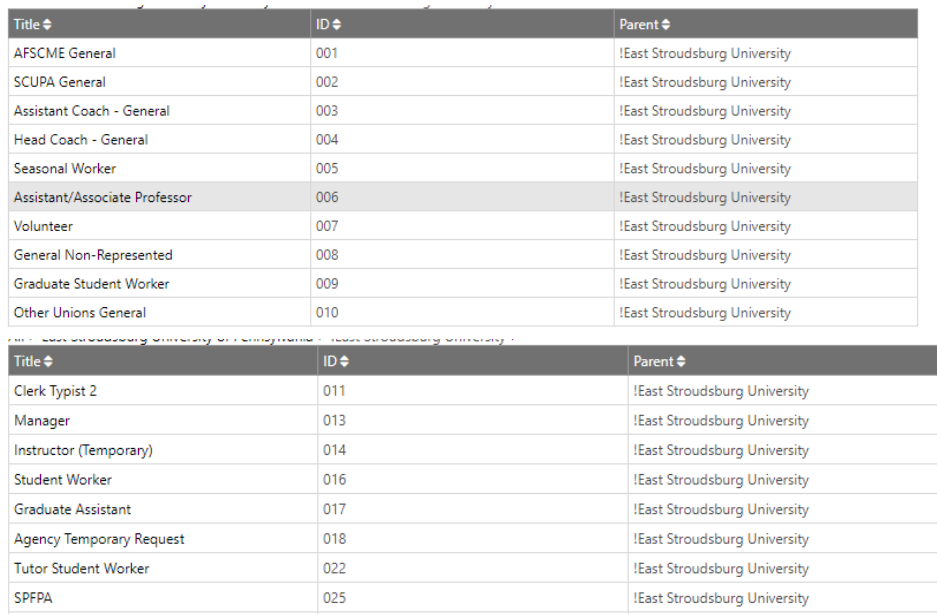

5. Requisition Template – Click the lookup button in this box

**Requisition Template @** 

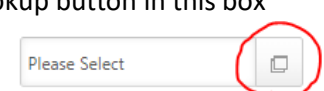

- 6. Click on the appropriate template available for you to select based on the job ID you selected in step #4
- 7. Display Job Title Name of the position that the applicant sees.
- **8. Do not edit University, Address, EEO Category, Employment Type, Currency, Compensation, or FTE**
- 9. Contact Phone Number
- 10. Range If it is minimum wage, you must put \$7.25 in both fields or the system will not let you continue to the next screen
- 11. Referral Bonus \$0

a.

- 12. Department
- 13. Existing or New mandatory field
- 14. Cost Center should be specific to your department
- 15. Budget Notes If it is new, explain where the budget is coming from. If the position is existing, you can just type "Already Budgeted"
- 16. Duration of Position mandatory field
- 17. Search Waiver N/A
- 18. Search Waiver Name N/A
- 19. Justification/Notes Explanation of why you need this position
- 20. Hours of work Keep in mind that it's a maximum of 20 per week for students
- 21. Description DELETE ANY TEXT IN THIS FIELD BEFORE ADDING YOUR TEXT This field can be copied from the job description
- 22. Qualifications DELETE ANY TEXT IN THIS FIELD BEFORE ADDING YOUR TEXT This field can be copied from the job description
- 23. Owner This field is defaulted to HR staff do not add, edit, or change the owner field
- 24. Hiring Manager click on the lookup box
- 25. Search for the name of the hiring manager and when it comes up and you click on it, you will be directed back to the request screen.
- 26. Add Reviewers This is for anyone you want to be able to screen candidates. This does not have to be completed now at the time of request, HR can add the search committee on later.
- 27. Leave Interviewer field blank not needed for student positions
- 28. Attachments MANDATORY to attach job description. Click add attachment Browse Select your document – Add a title – Click Save.
- 29. Priority mandatory field
- 30. Openings mandatory field (this requisition will automatically close after specified number of positions is filled)
- 31. Target Hire Date mandatory field
- 32. Click Next

### **JOB AD – Mandatory**

\*Your req request will be declined if this page is not completed. The job ad is what is used to advertise the position internally, externally, and on ESU's job posting websites. The candidate does not see any of the req details from the first page when the job is posted, they only see the job ad.

Only the External Tab needs to be completed. It copies to the other 3 tabs automatically

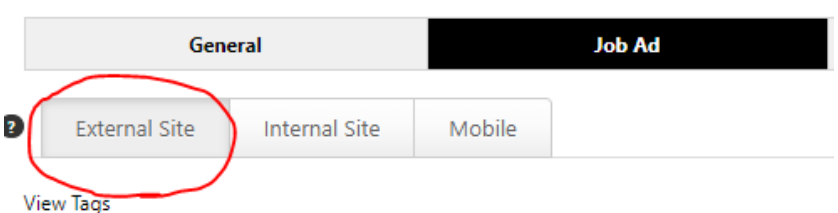

You can type in the required fields or upload the job description using the instructions below, however please check that the formatting is correct and the job ad looks clean and professional.

## DELETE "Add descriptions/hours/schedule" BEFORE ADDING YOUR TEXT

- 1. Copy the job description from your Word document
- 2. Click the clipboard icon that has a W in the center  $\stackrel{\circledR}{=}$
- 3. Paste your job description in the box provided
- 4. Click Paste
- 5. Please **DO NOT** delete Clery Crime and Fire Statistics Report or ESU information listed on the bottom of this screen.

#### **Click Submit Request**

This automatically generates an email to HR that a requisition request has been submitted. After review of your submitted requisition request, we will approve it and then post it to the student employment site for applications.

If there are any errors in your requisition request, your request will be declined and instruction will be given for corrections in the notes section (circled in red below).

## Requisition Requests<sup>o</sup>

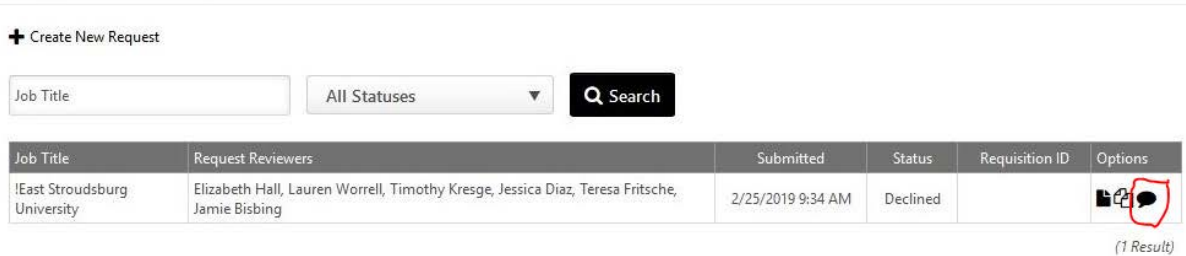

Please contact [atlas@esu.edu](mailto:atlas@esu.edu) with any questions about this process.